# マイページ操作マニュアル 【試験お申込手順(特別措置申請有)】

**基本情報技術者試験(FE)・情報セキュリティマネジメント試験(SG)**

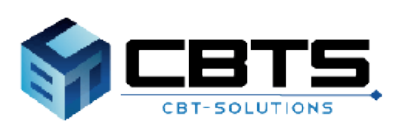

2024/01/19 ver.2.1

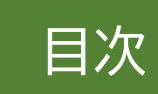

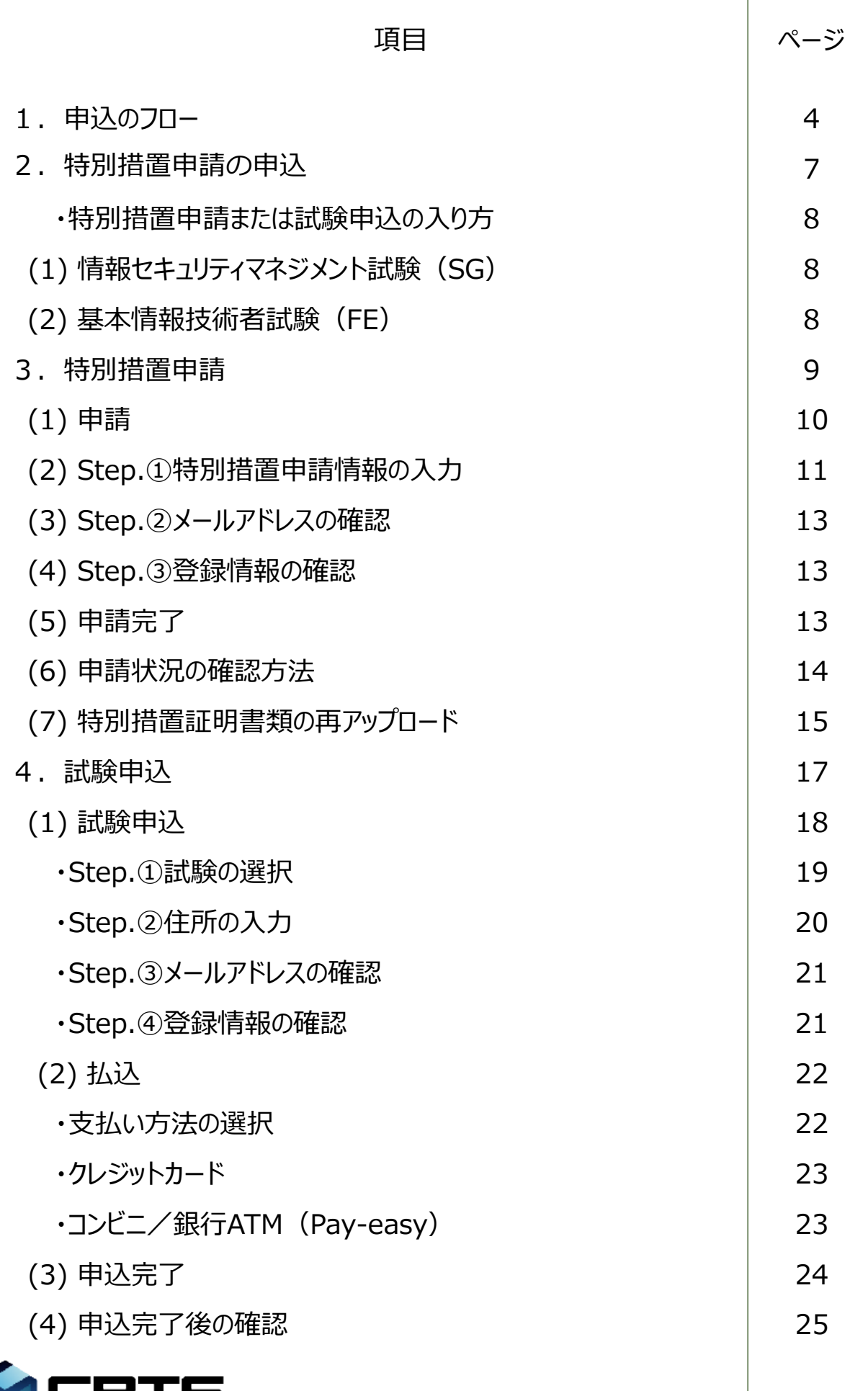

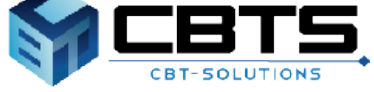

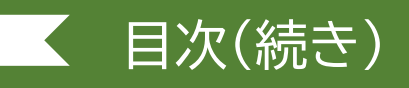

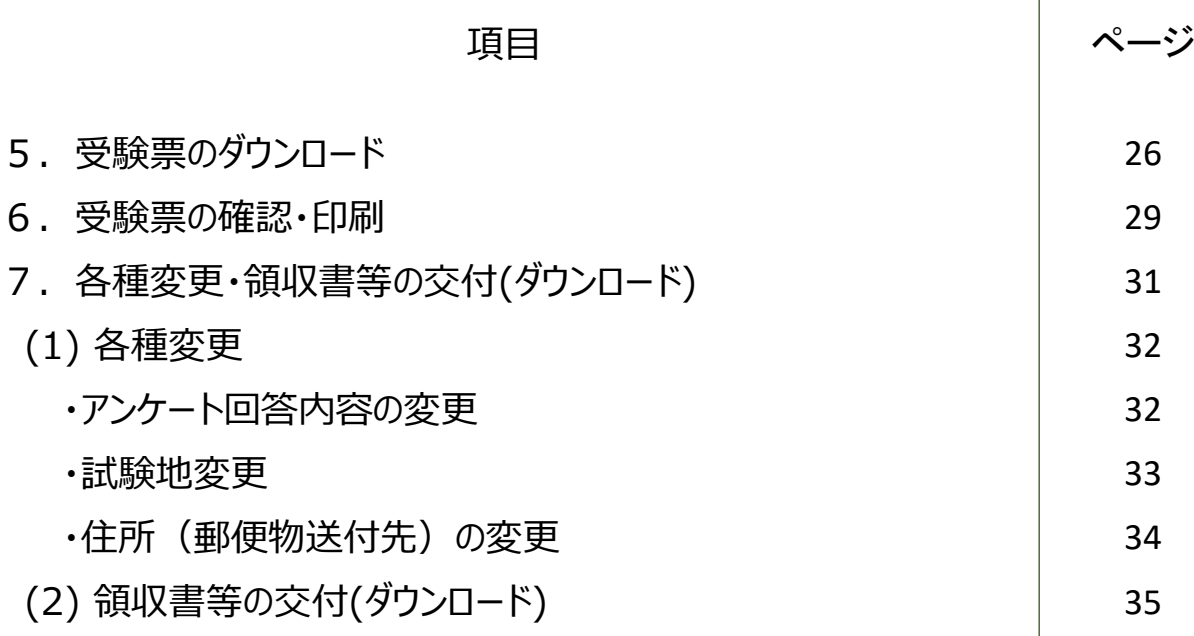

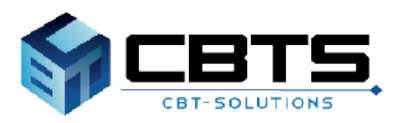

# 1.申込のフロー

#### **基本情報技術者試験(FE)・情報セキュリティマネジメント試験(SG)**

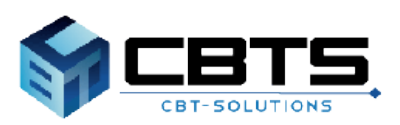

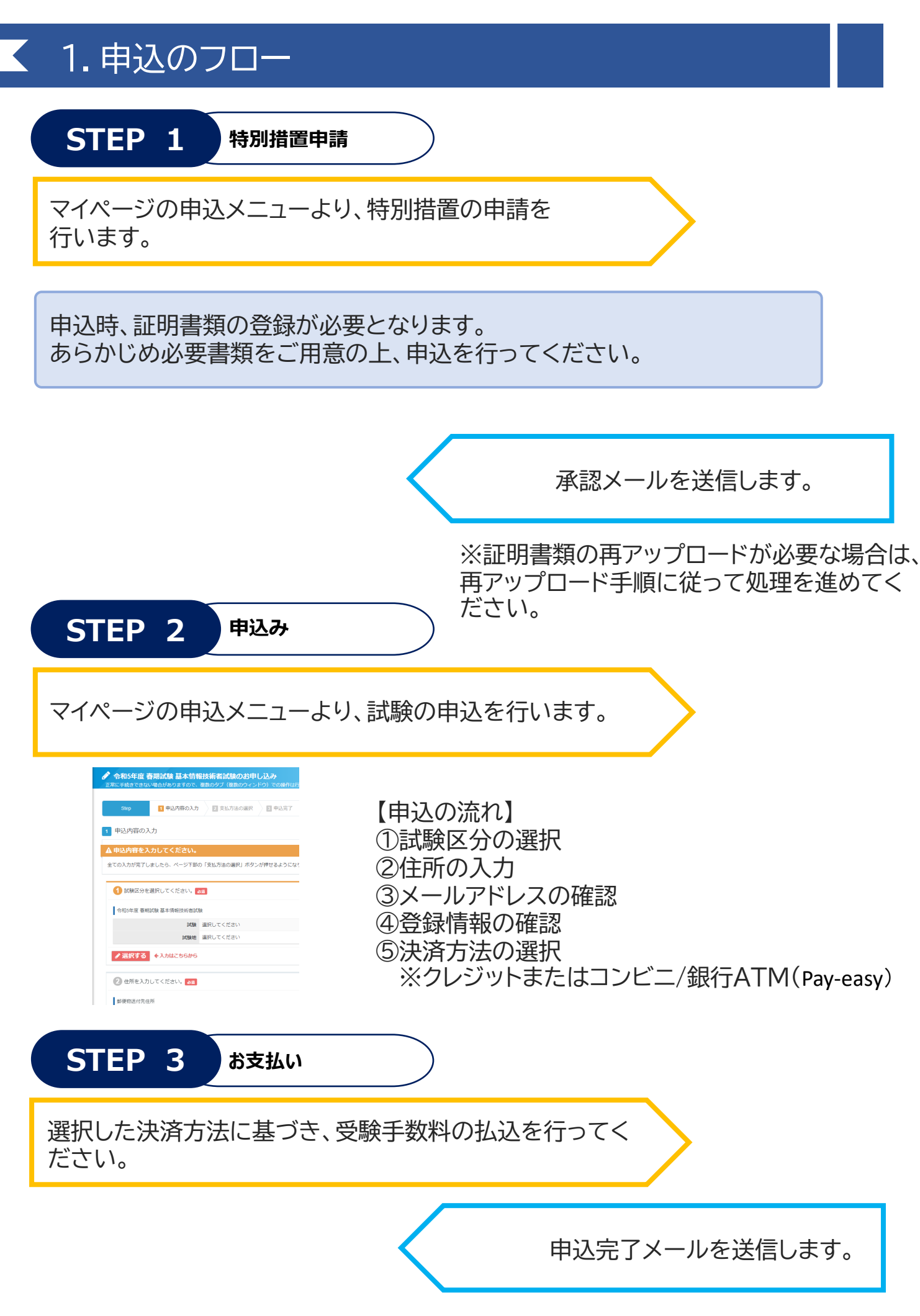

## 1.申込のフロー

**STEP 4 受験票ダウンロード**

受験票のダウンロード可能期間をマイページに通知しますので、 ダウンロード可能期間内にマイページの申込メニューから受験票を ダウンロードし、印刷してください。

受験票に記載の姓名に変更が発生した場合は、メニュー「各種申請」 >「登録事項変更申請」より、申請を行ってください。 申請方法は「マイページメニュー(申込以外)」マニュアルをご参照ください。

**《メニュー「受験結果一覧」について》**

試験日を過ぎた試験の申込情報は、受験結果一覧から確認できます。 受験結果一覧の操作方法につきましては、「マイページ操作マニュアル【マイページメニュー(申込 以外) 】」をご確認ください。

# 2.特別措置申請の申込

基本情報技術者試験(**FE**)・情報セキュリティマネジメント試験(**SG**)

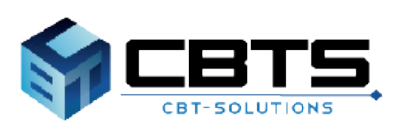

## 2.特別措置申請の申込

### ◆特別措置申請または試験申込への入り方

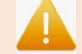

#### **《重要》特別措置申請・試験申込の順序**

基本情報技術者試験(FE)、情報セキュリティマネジメント試験(SG)ともに、CBT受験が出来ない方 のみを対象とします。このため、特別措置申請、試験申込ともに「トップページ>CBTを受験できない 方」を選択し、特別措置申請から先に申請をお願いします。

# (1) 情報セキュリティマネジメント試験 (SG)

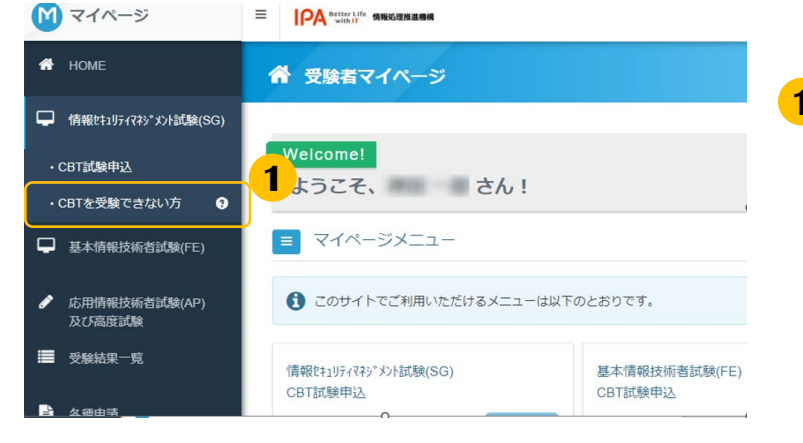

<mark>1</mark> 情報セキュリティマネジメント試験 (SG) をクリックし、 「CBTを受験できない方」を選択します。

## (2) 基本情報技術者試験(FE)

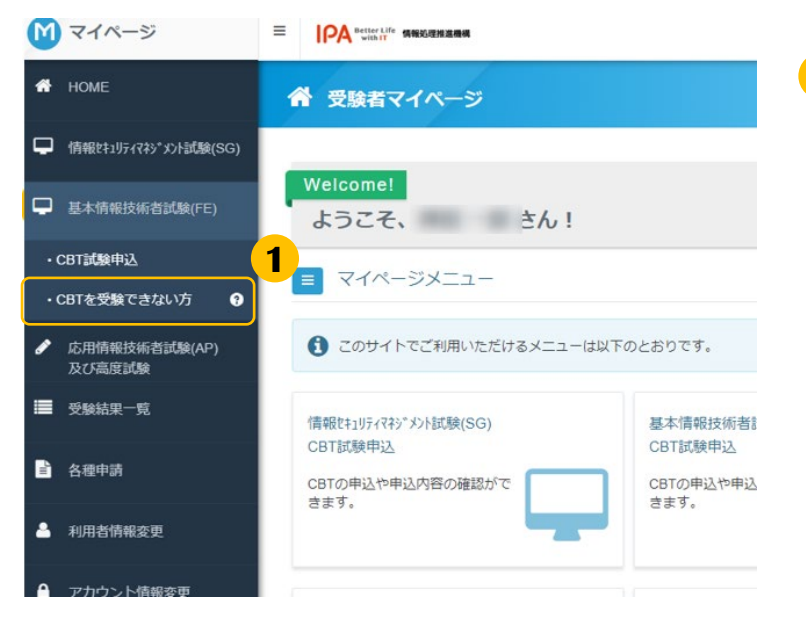

基本情報技術者試験(FE)をクリックし、 「CBTを受験できない方」を選択します。 **1**

# 3.特別措置申請

### 基本情報技術者試験(**FE**)・情報セキュリティマネジメント試験(**SG**)

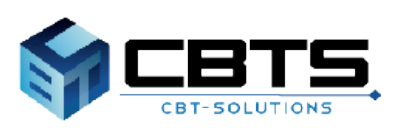

## 3.特別措置申請 > 申請

## (1) 申請

**※身体の不自由等によりCBT方式で受験できない方で、筆記による試験を希望する場合は、特別措置申請 期間内に特別措置の申請を行い、申請が承認された後、試験申込期間内に試験申込を行う必要があります。 手続きはお早めにお願いいたします。また、申請には、身体障害者手帳の画像データや医師の診断書の画 像データが必要になります。お手元に準備の上お進みください。**

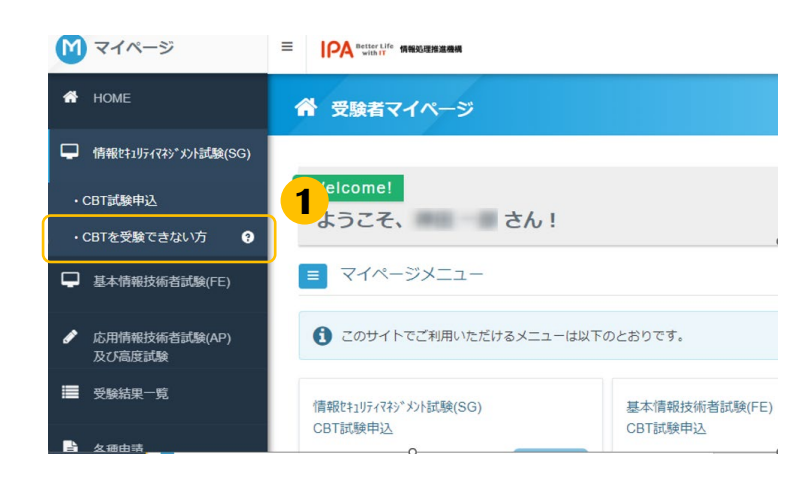

**1** 左メニュー「CBTを受験できない方」をク リックします。

- 画面下部にある特別措置申請の「申請」を クリックします。 **2**
- 留意事項を確認の上、内容に同意する場合 「同意する」をクリックします。 **3**

#### ▼申請内容の入力

特別措置申請後、事務局にて内容を確認いたします。

置申請を行いましたか。」の質問に「はい」を設定してください。 ※承認メールが迷惑メールに振り分けられる等で、届かない場合がございます。 マイページでもご確認頂けますので、定期的に確認してください。

キャンセル

申請名 特別措置申請 (SG)

申請期間 2022年8月23日(火) 0時00分~2023年1月25日(水) 12時00分

特別措置申請 (SG) 由请信机

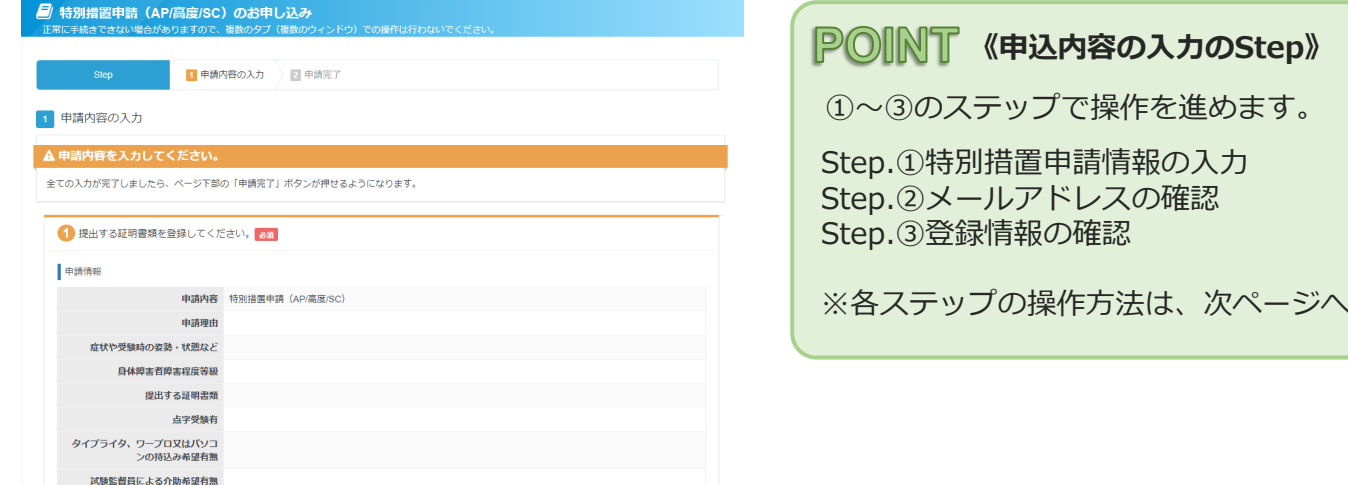

**2**

申請

**3**

同意する

## 3.特別措置申請 > Step.①特別措置申請情報の入力

## (2) Step.①特別措置申請情報の入力

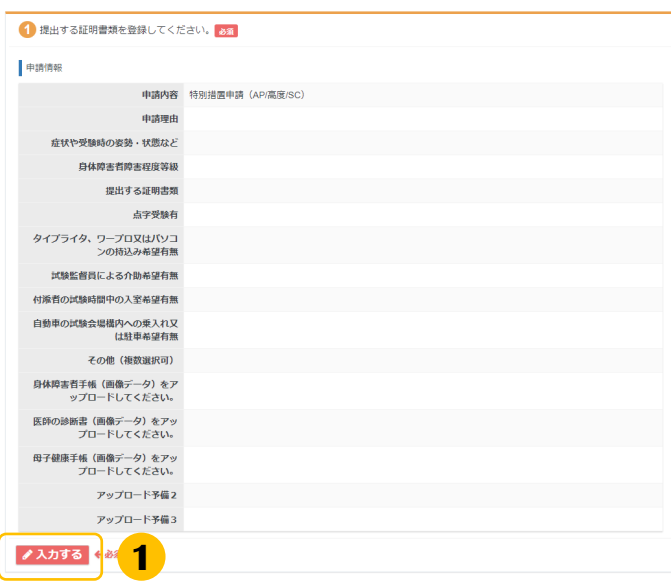

<mark>1</mark> 項目「①特別措置申請」枠内の「入力す る」をクリックします。

申請の理由等、画面の質問項目を入力して **2** ください。

#### **《入力項目について》**

• 必須マーク( 25年) のある項目は必 ず入力してください。一つでも入力い ただいていない項目がある場合、次の 画面へ遷移することができません。

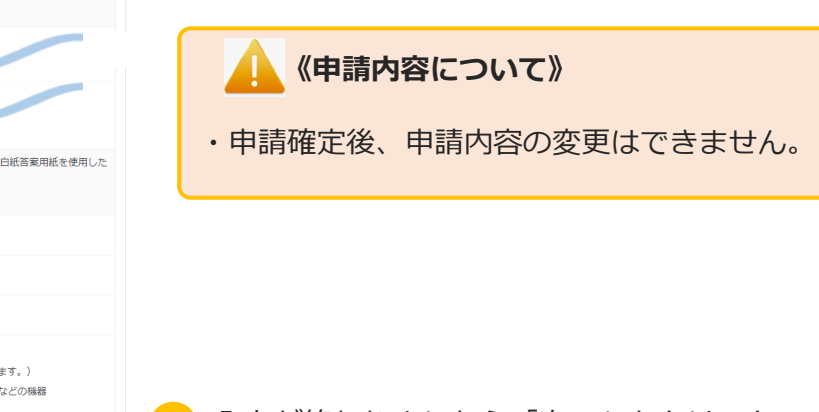

<mark>3</mark>)入力が終わりましたら「次へ」をクリック します。

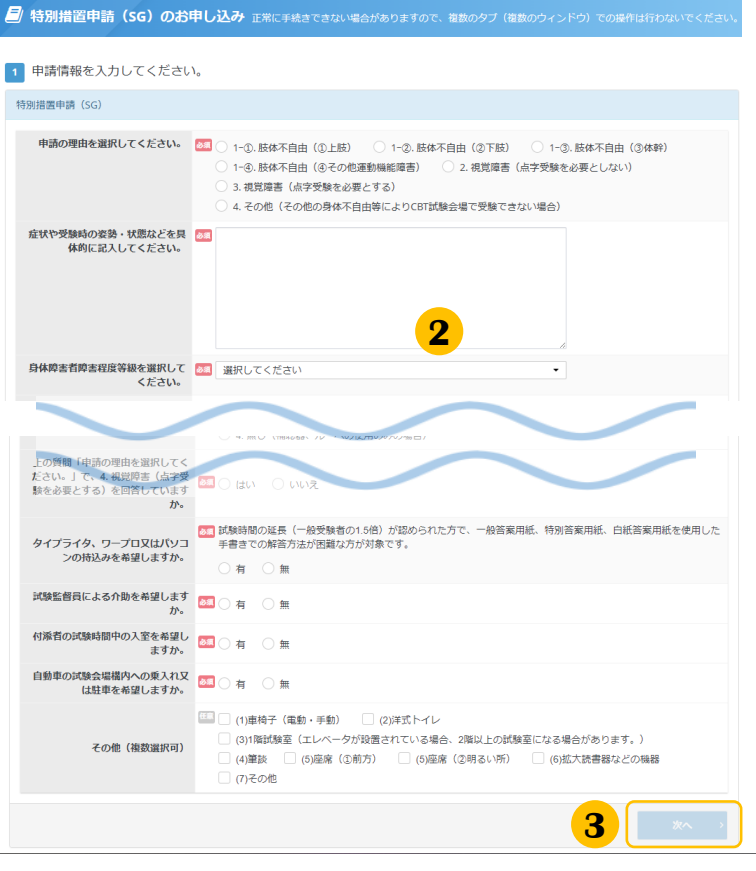

## 3.特別措置申請 > Step.①特別措置申請情報の入力

## (2) Step.①特別措置申請情報の入力(続き)

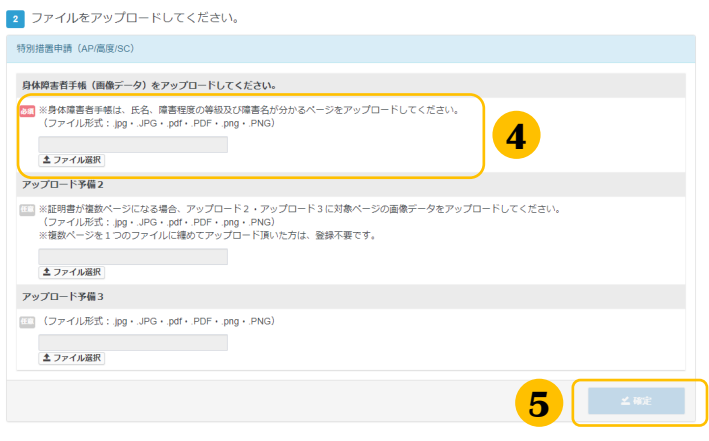

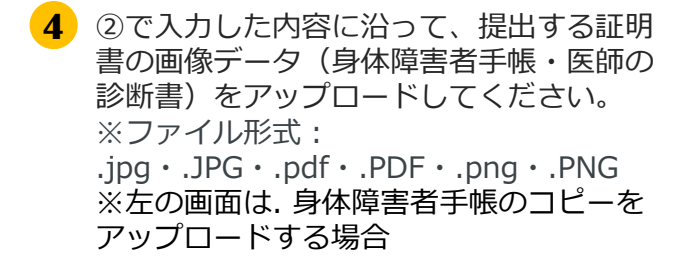

**5** 入力が終わりましたら「確定」をクリック します。

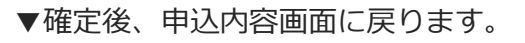

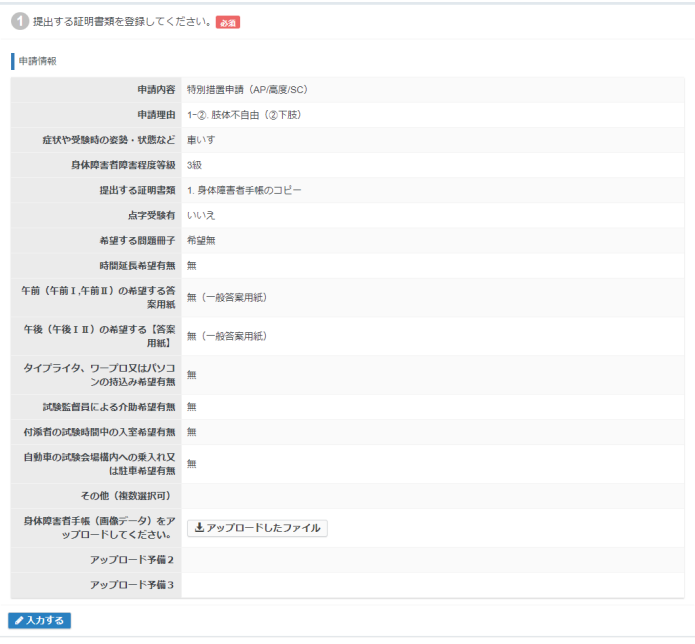

### 3.特別措置申請 > Step.②メールアドレスの確認~申請完了

### (3) Step.②メールアドレスの確認

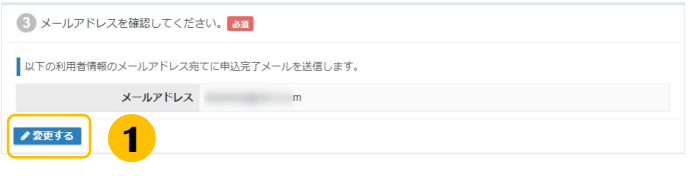

メールアドレスの変更が必要な場合、 **1** 「変更する」をクリックします。

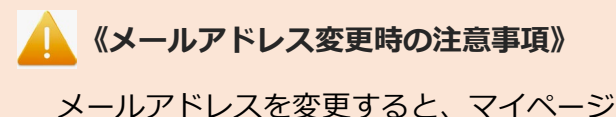

に登録しているメールアドレスも変更とな ります。

## (4) Step.③登録情報の確認

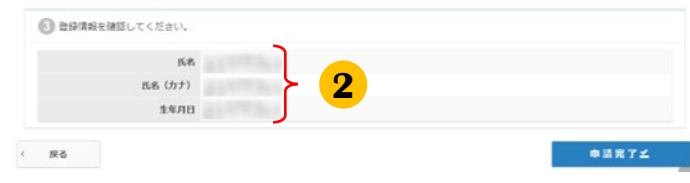

## (5) 申請完了

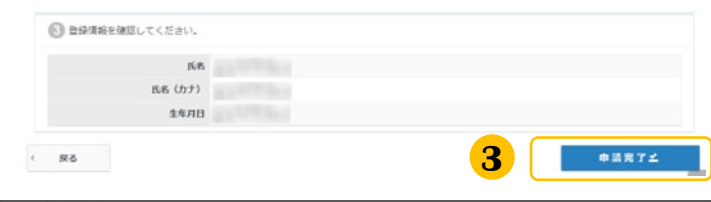

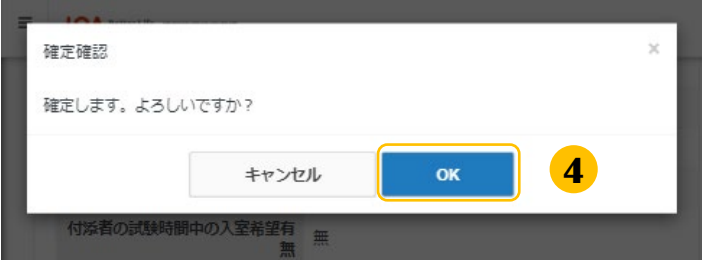

#### ▼申請完了画面

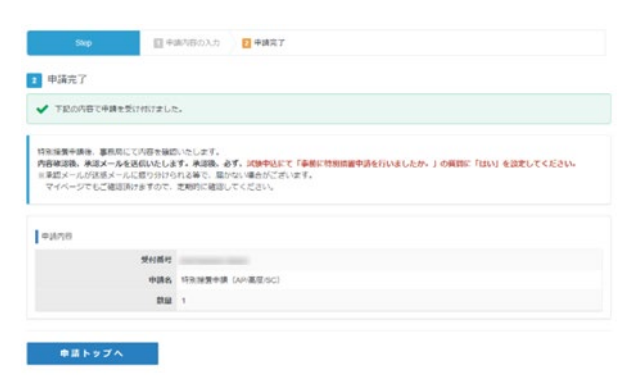

- <mark>2</mark>)登録情報の氏名と生年月日を確認してくだ さい。 変更がある場合、「メインメニュー」→ 「各種申請」→「登録事項変更申請」に進 み、使用者情報の氏名・氏名カナ・生年月 日の変更を行ってください。
- 「申請内容がすべて入力された後、「申込 完了」がクリックできるようになります。 入力内容を確認後「申込完了」をクリック します。 **3**
- **4** 確定確認メッセージがポップアップします。 内容に問題が無ければ「OK」を押して進 んでください。
- **5** 申請完了画面が表示されます。
- 申請内容を事務局にて確認後、審査結果を ご登録のメールアドレスへ通知いたします。 (マイページから、申請内容の確認、及び 結果を確認願います。) **《特別措置申請の審査と結果通知》**

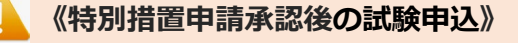

**必ず、試験申込にて「事前に特別措置申請を行 いましたか。」の質問に「はい」を回答してく ださい。**

## 3.特別措置申請 > 申請状況の確認方法

## (6) 申請状況の確認方法

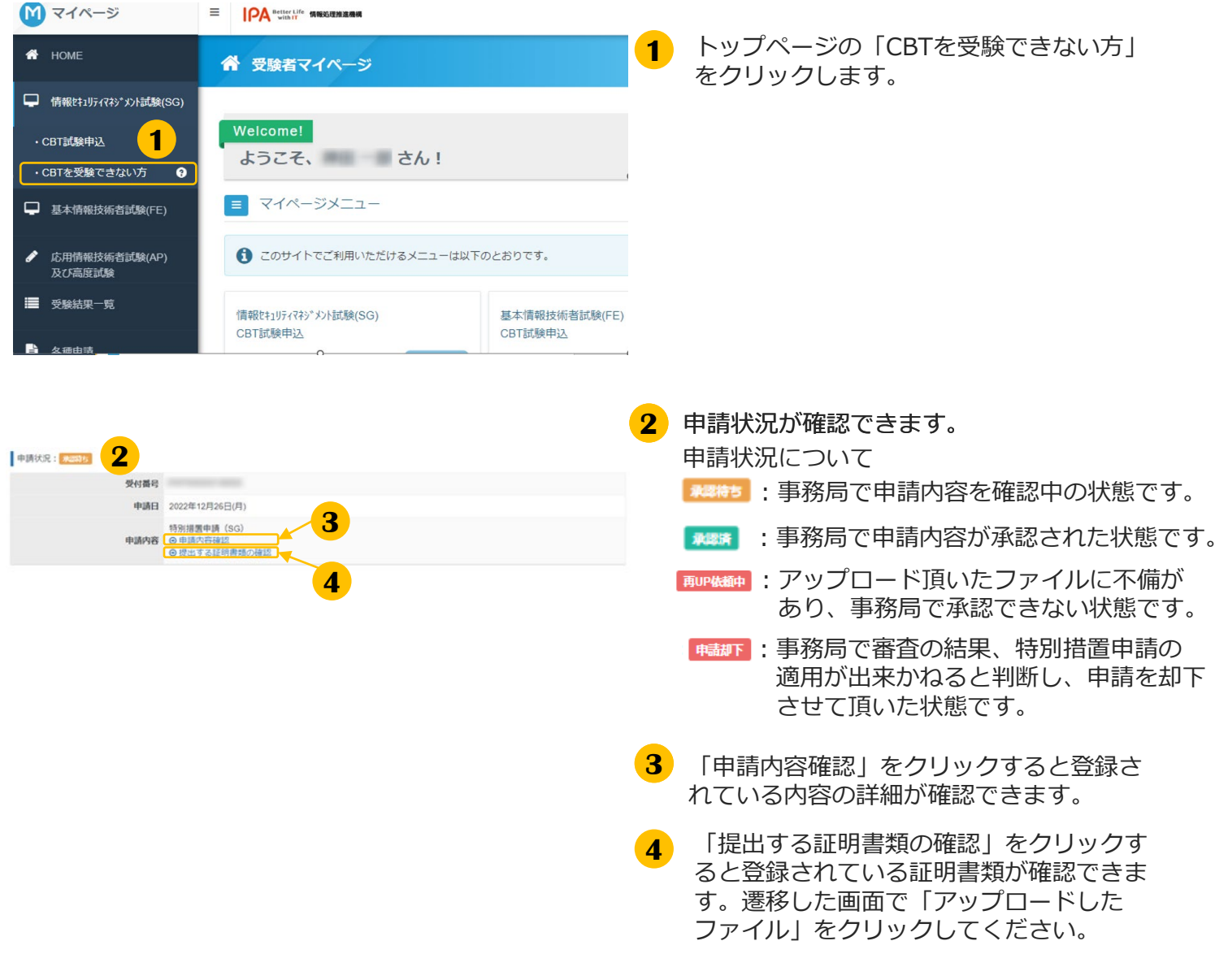

#### **《再アップロードの連絡が届いた方》**

不備理由をご確認頂き、「提出する証明書類の確認」から、ファイルの再アップロードをお願いいたし ます。→再アップロード手順はP15,P16を参照ください。

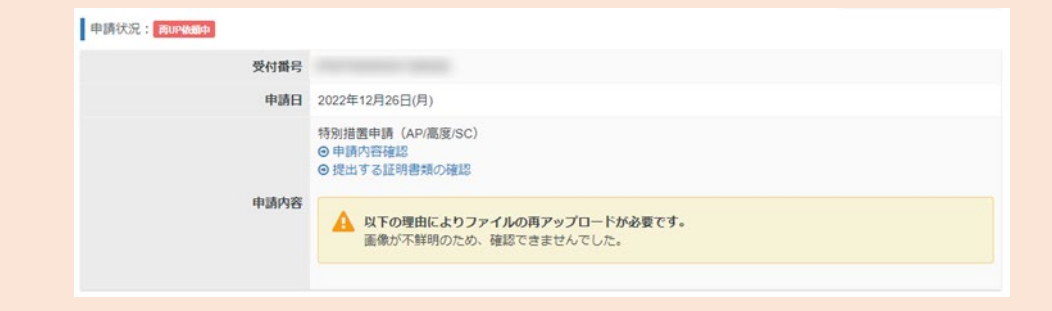

## 3.特別措置申請 > 特別措置証明書類の再アップロード

### (7) 特別措置証明書類の再アップロード

#### ▼身体障害者手帳・医師の診断書

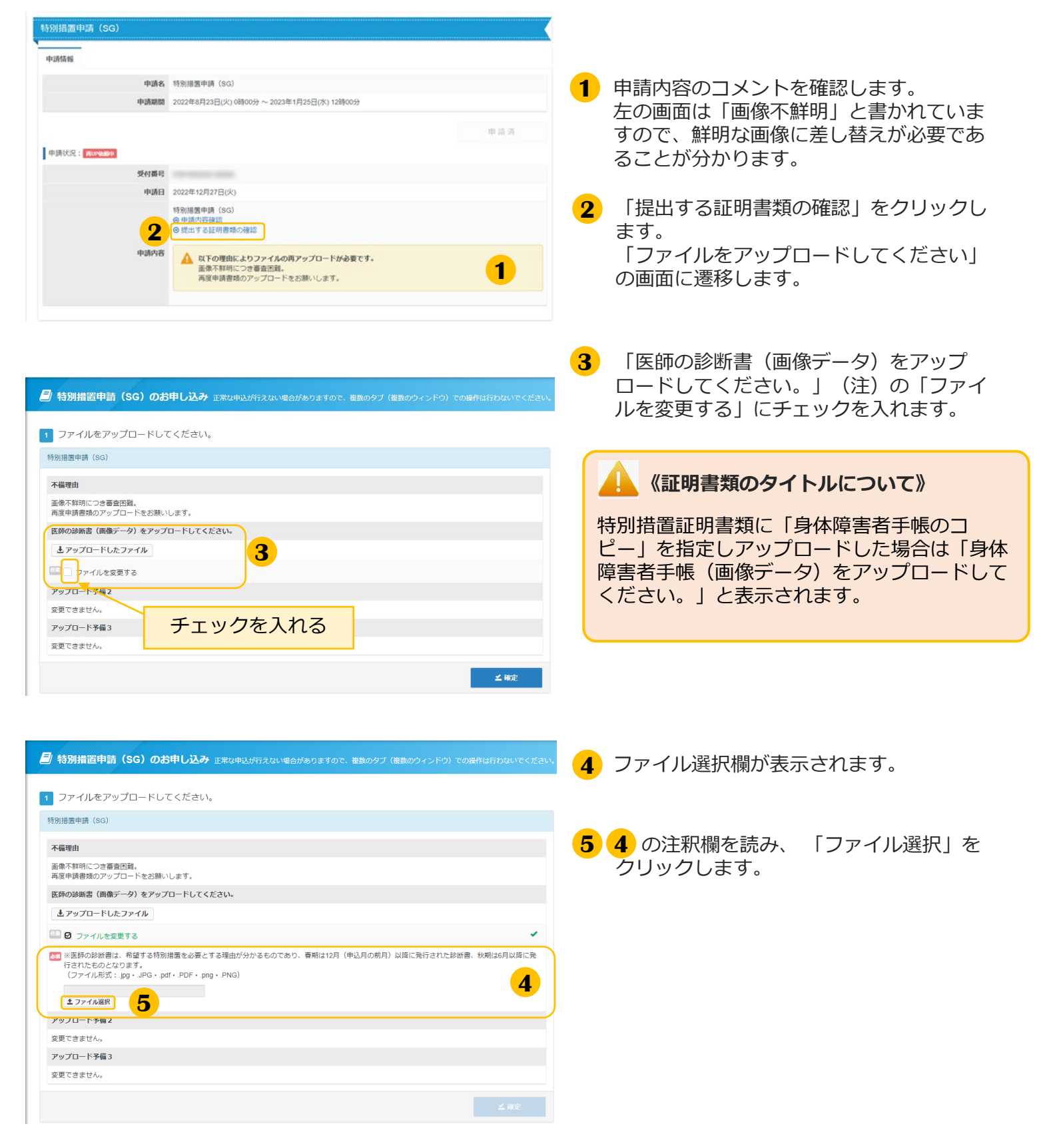

## 3.特別措置申請 > 特別措置証明書類の再アップロード

## (7) 特別措置証明書類の再アップロード(続き)

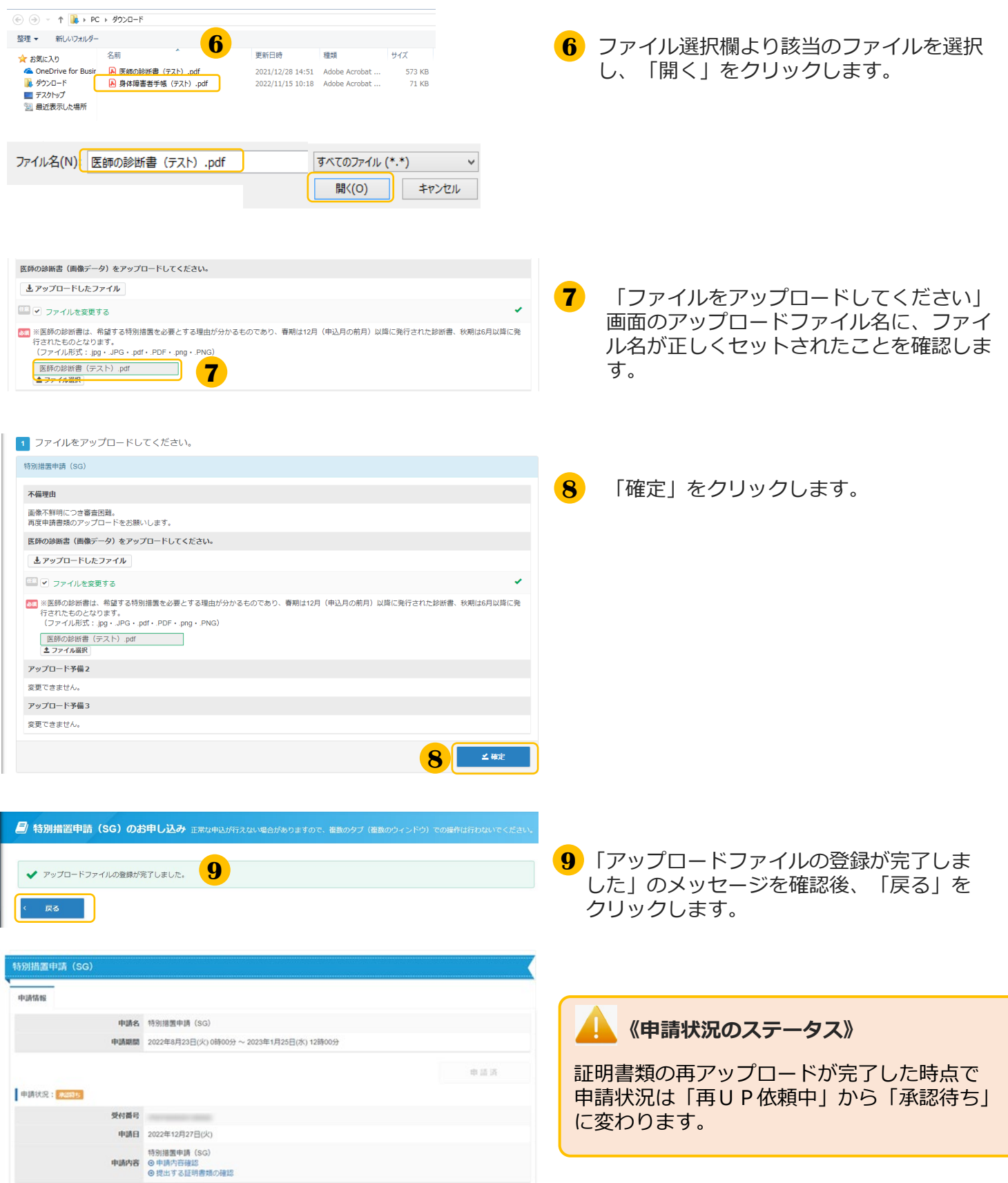

# 4.試験申込

## 基本情報技術者試験(**FE**)・情報セキュリティマネジメント試験(**SG**)

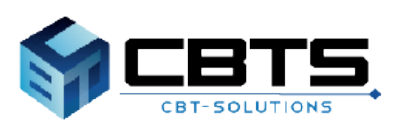

## 4.試験申込 > 試験申込

## (1) 試験申込

#### **※これ以降は特別措置申請が「承認済」である必要があります。まだ申請を行っていない場合は 特別措置申請の手続きを先に行ってください。**

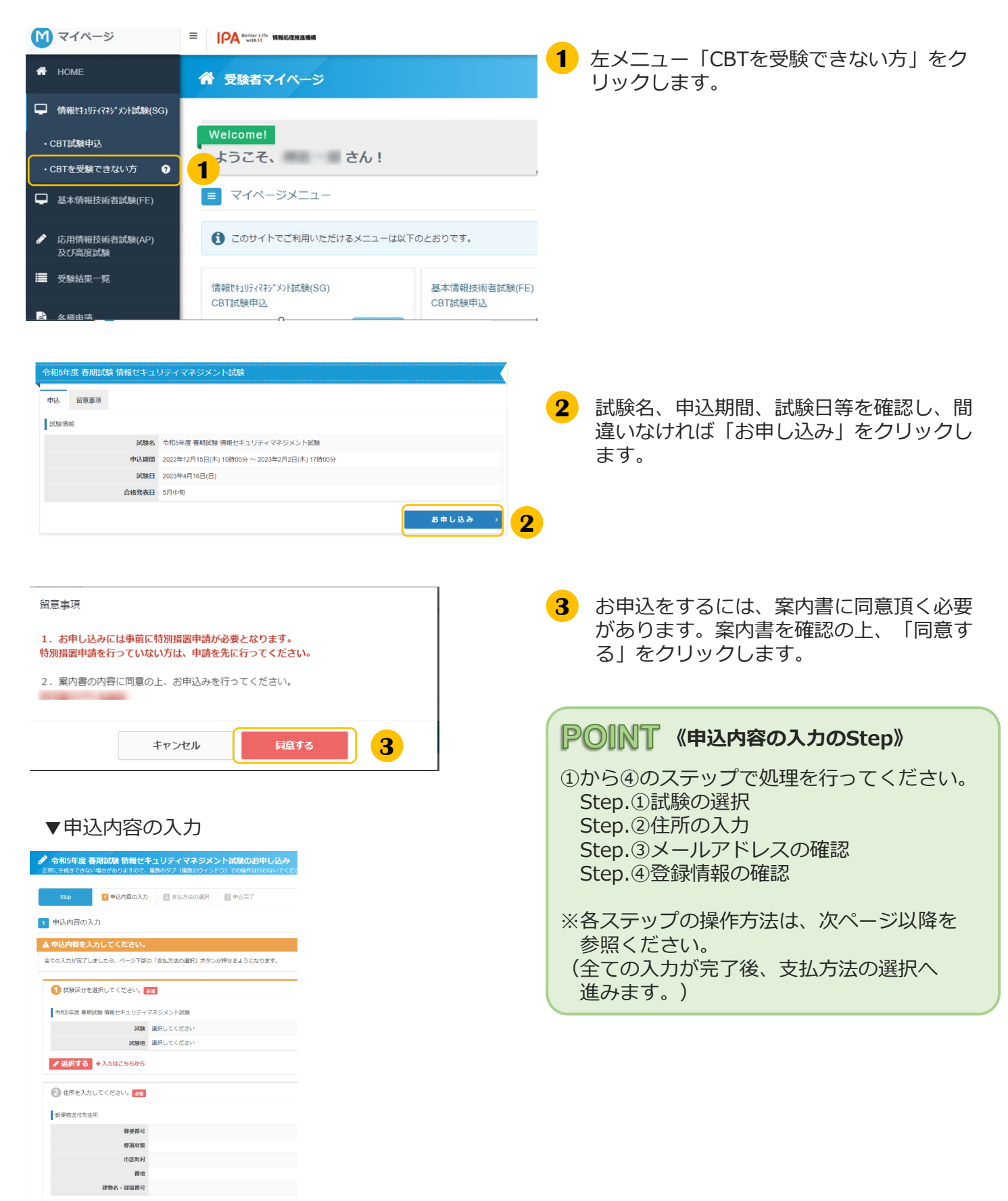

# ◆ Step.①試験の選択 4.試験申込 > 試験申込

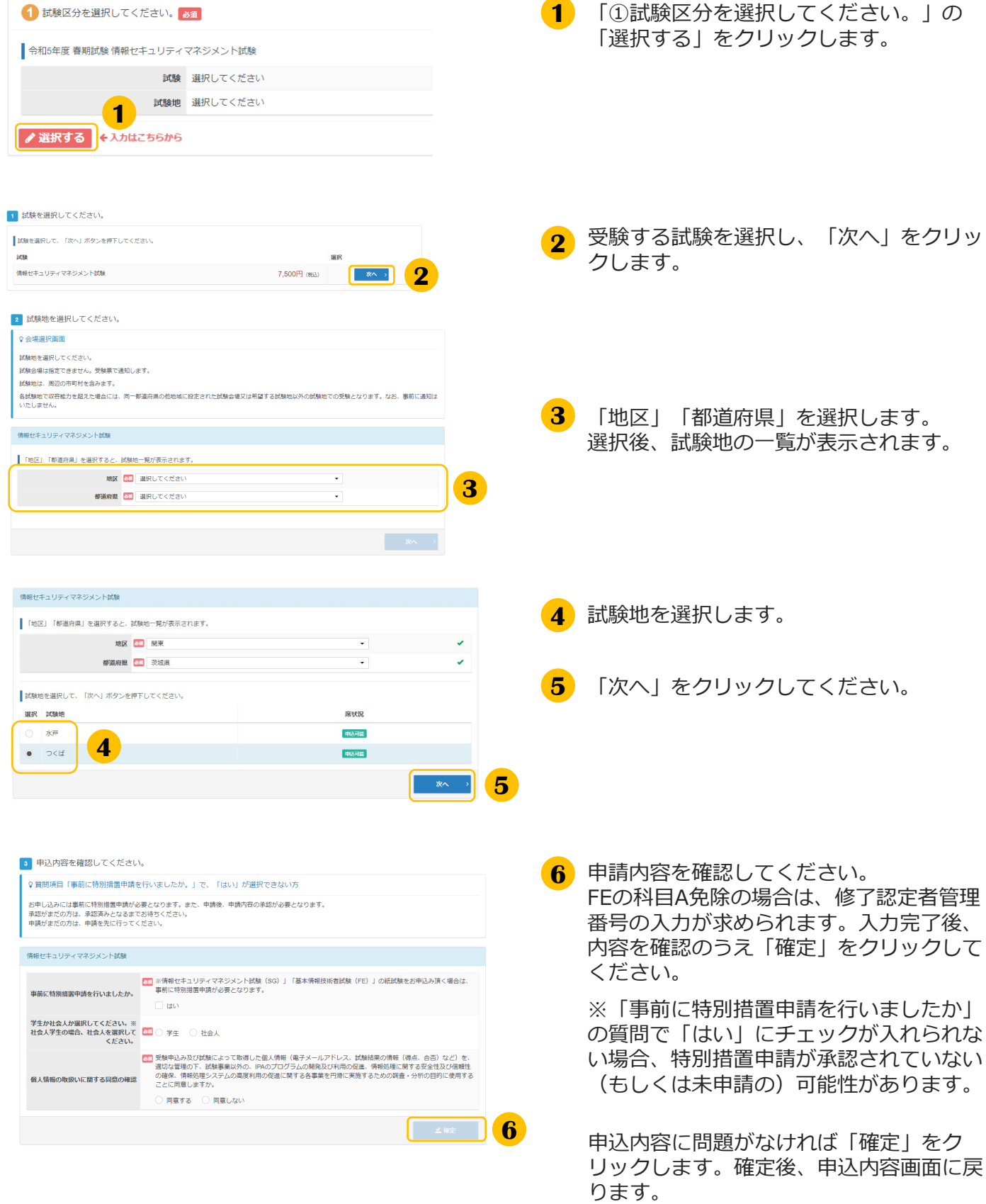

## 4.試験申込 > 試験申込

### ◆ Step.2住所の入力

### ▼ 郵便物の送付先住所を指定します

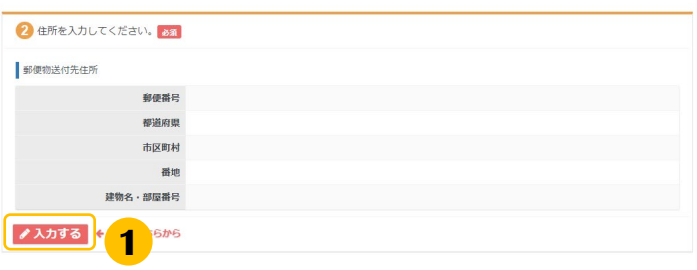

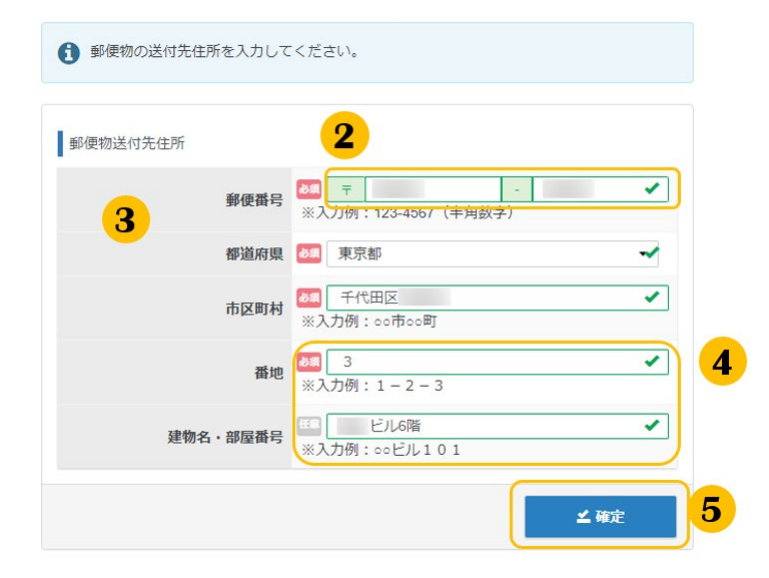

#### ▼確定後、申込内容画面に戻ります。 **4** 残りの住所を入力します。

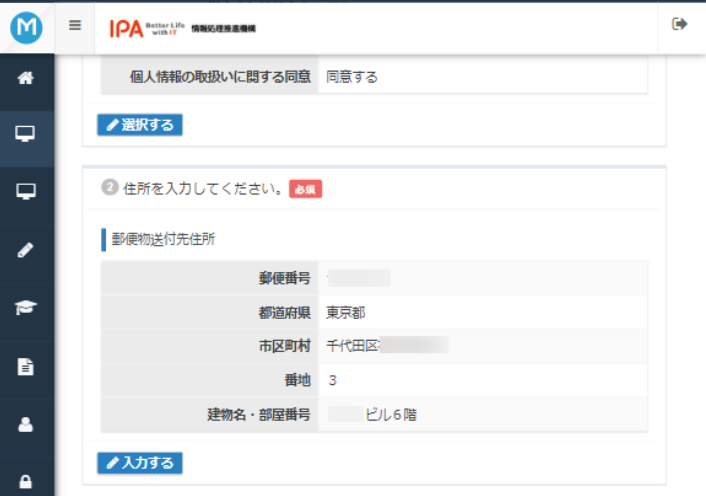

**1** 「入力する」をクリックします

- **2** 郵便番号を入力します。
- 欄外をクリックします。 **3** 都道府県、市区町村名が自動入力されます。

※市区町村、番地に住所が正しく反映され ない場合があります。この場合、適宜修正 をお願いします。

※入力された郵便番号が存在しない場合、 以下画面が表示されます。この場合も、適 宜修正をお願いします。

▲ 入力された郵便番号が確認できませんでした。郵便番号に間違いがないかご確認 ください。

**《番地なしの住所の方》**

- 番地に「無番地」と入力して下さい。
- <mark>5</mark>)住所の入力が終了し、内容が正しいことを 確認後、「確定」をクリックします。

※郵便番号が存在しない場合等、送付先 データを修正することがあります。

## 4.試験申込 > 試験申込

## ◆ Step.3メールアドレスの確認

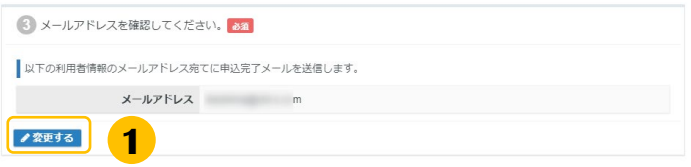

メールアドレスを確認し、変更があれば **1** 「変更する」ボタンをクリックして変更し てください。

**《メールアドレス変更時の注意事項》**  $\mathbf{L}$ 

メールアドレスを変更すると、マイページ に登録しているメールアドレスも変更とな ります。

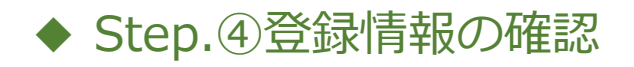

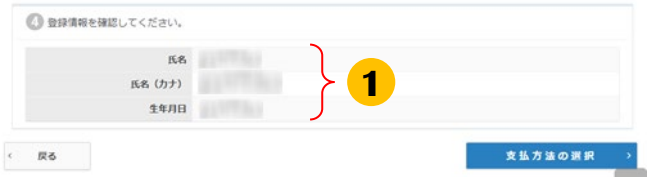

氏名と生年月日を確認してください。 **1** 変更がある場合は、登録事項変更申請を 必ず行ってください。

## 4.試験申込 > 払込

## (2) 払込

### ◆ 支払方法の選択

申込内容の入力完了後、ページ下部の「支払い方法の選択」をクリックする ことが出来るようになります。

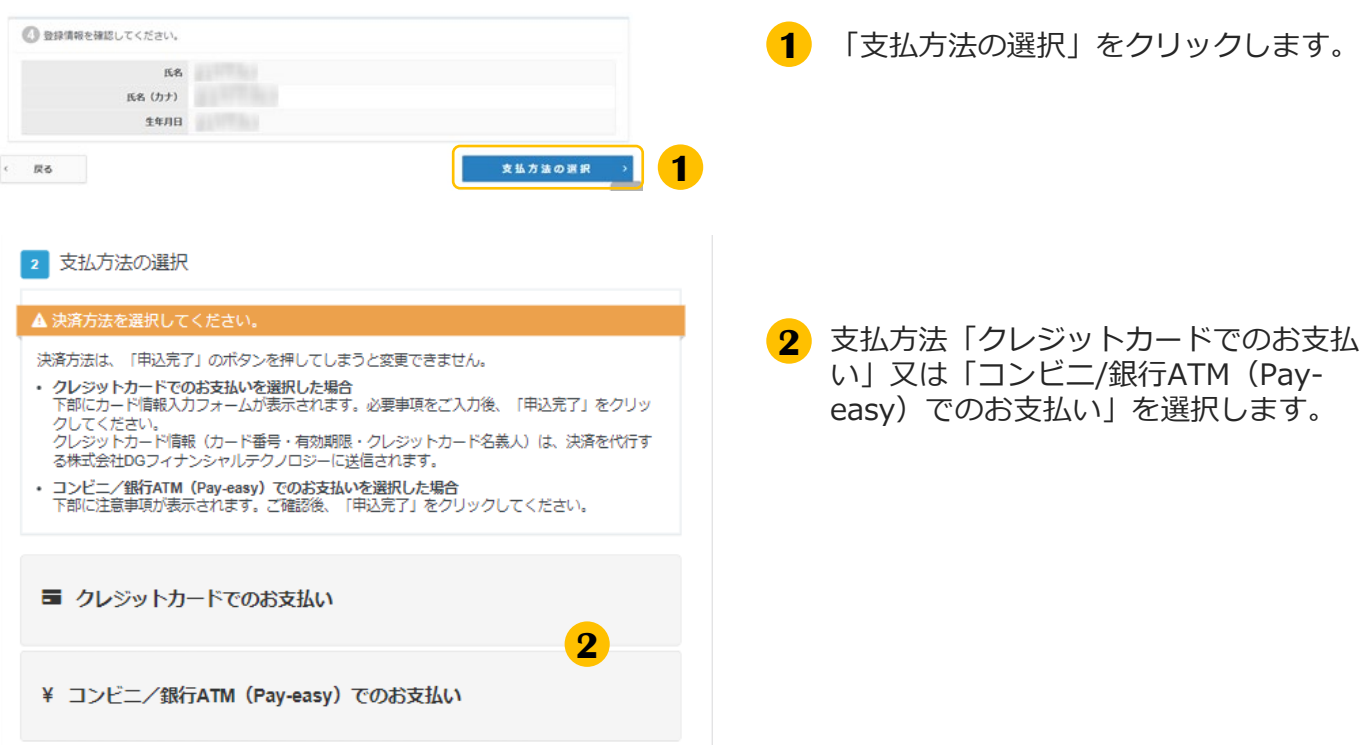

## 4.試験申込 > 払込

## ◆ 支払方法の選択(続き) ▼クレジットカード

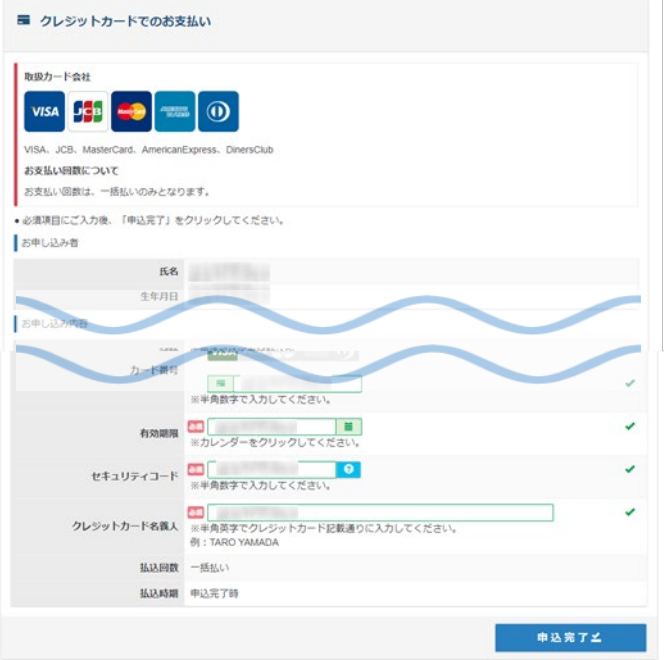

3 画面の内容に沿って入力してください。

氏名・生年月日、試験区分や試験地の情報 も表示されますので、間違いがないことを 確認の上、「申込完了」をクリックします。

※お支払いの方法は、完了画面及び申込完 了メールでも、確認頂けます。

#### **《試験地が変更できる期間》**

- ・変更期間内であれば、試験地の変更が行えま す。
- 払込完了後の取消(キャンセル)はできませ んので、ご注意ください。

### ▼コンビ二/銀行ATM (Pay-easy)

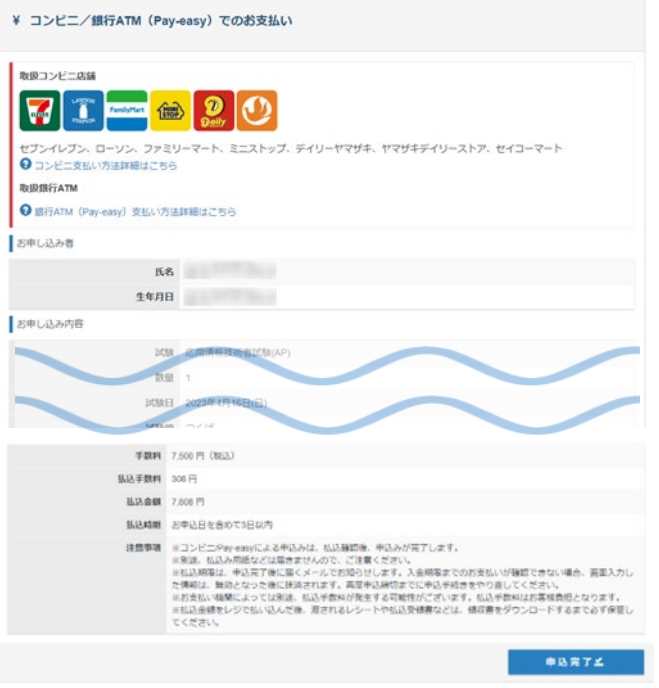

**《決済エラーになる場合》**

入力頂いたクレジットカード情報に誤りがなく かつエラーとなる場合には、恐れ入りますが時 間を置いて再度支払情報を入力して頂くか、 「コンビニ/銀行ATM(Pay-easy)」決済を選 択頂くようお願い致します。

## 4.試験申込 > 申込完了

## (3) 申込完了

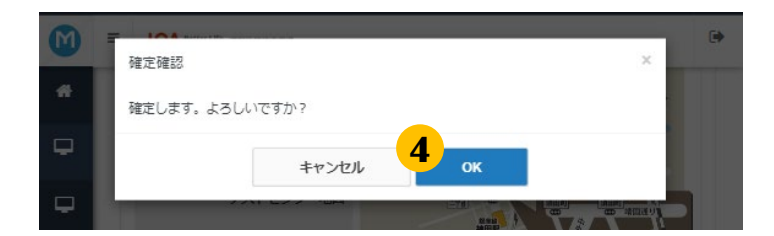

#### ▼お申込完了画面

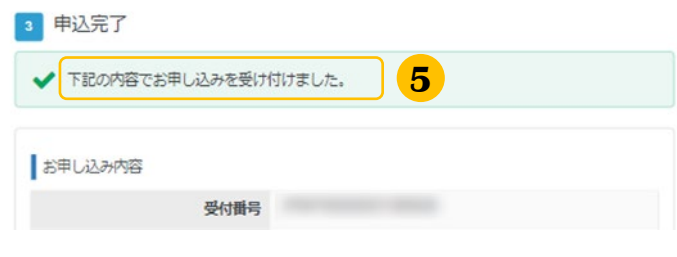

- <mark>4</mark>)確定確認が表示されましたら、内容に問題 がなければ「OK」、内容を修正する場合 は「キャンセル」を押してください。
- 画面が遷移し「下記の内容でお申込を受け 付けました。」と表示されたことを確認し ます(申込は完了です)。 **5**

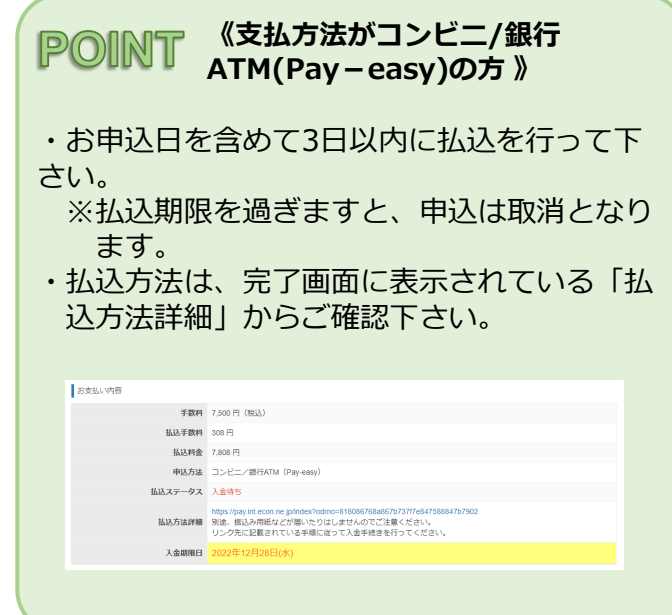

## 4.試験申込 > 申込完了後の確認

### (4) 申込完了後の確認

#### **POINT 《申込完了後の処理》**

申込後、申込内容の確認を行う場合は、マイページメニュー「CBTを受験できない方」より、確認がで きます。

また、払込を行った試験については、領収書の発行が行えます。

※申込方法「コンビニ/銀行ATM (Pay-easy)」の場合、入金頂いてからマイページへ反映されるまで 2-3時間程掛かります。通信の状況によってはそれ以上掛かる場合がございますので、ご了承ください。

#### ▼確認方法

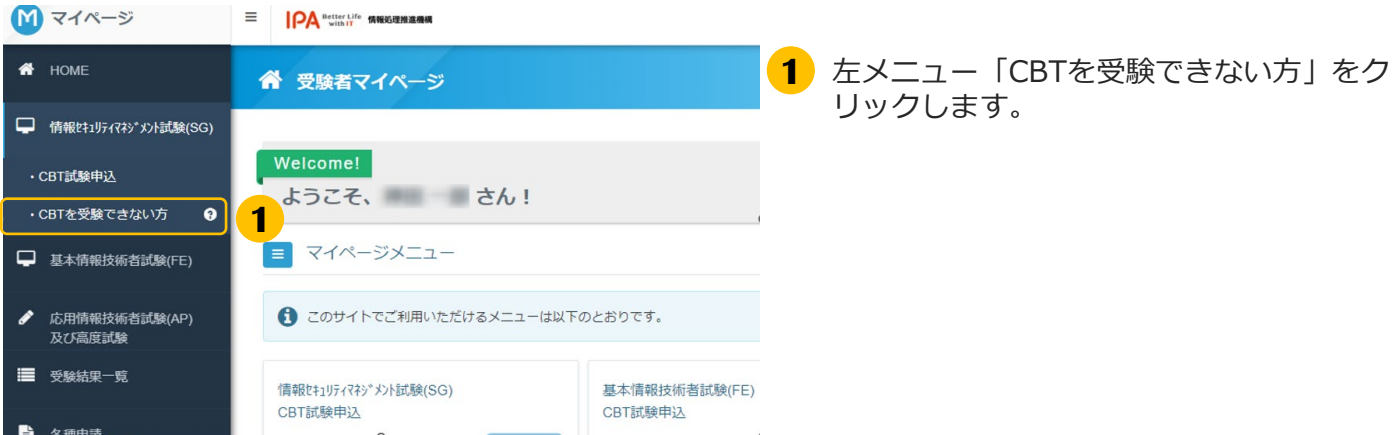

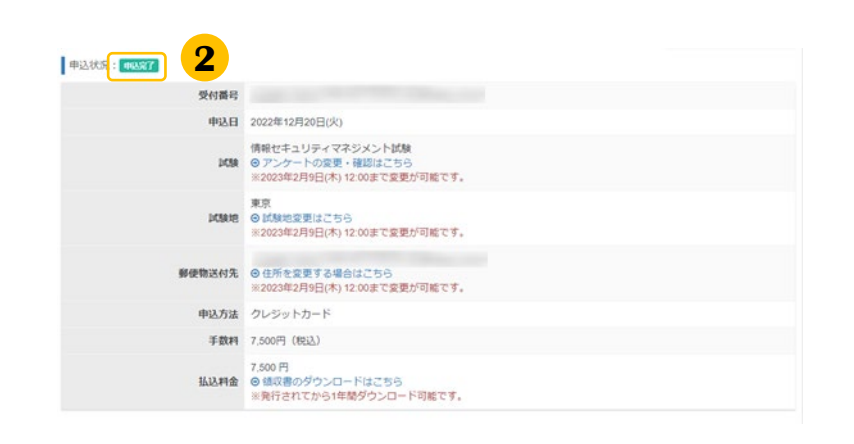

**2** 遷移した画面で下にスクロールすると申込 状況が表示されています。 申込状況は「申込履歴タブ」からも確認で きます。

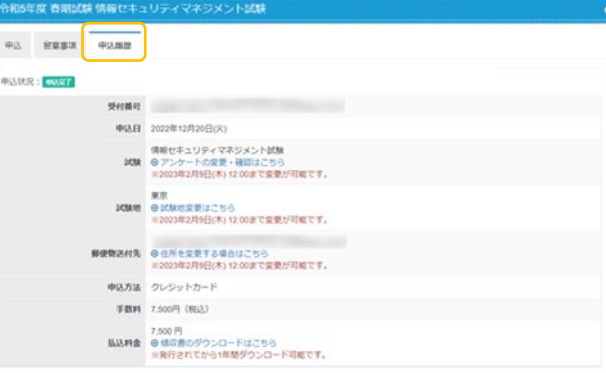

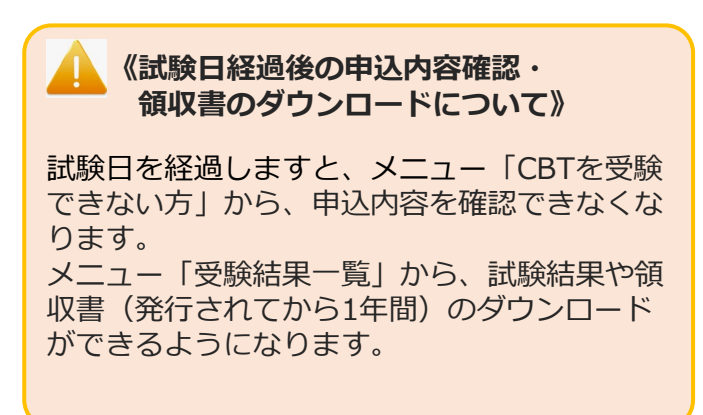

# 5.受験票のダウンロード

## 5. 受験票のダウンロード

#### **POINT 《受験票のダウンロードについて》**

**受験票のダウンロードは、基本情報技術者試験(FE)・情報セキュリティマネジメント試験(SG)の 受験において、事前に特別措置申請を行い、承認後、期日までに申込が完了した方のみが 行っていただく操作です。**

本項では受験票のダウンロード手順について記載します。

### ◆受験票のダウンロード手順

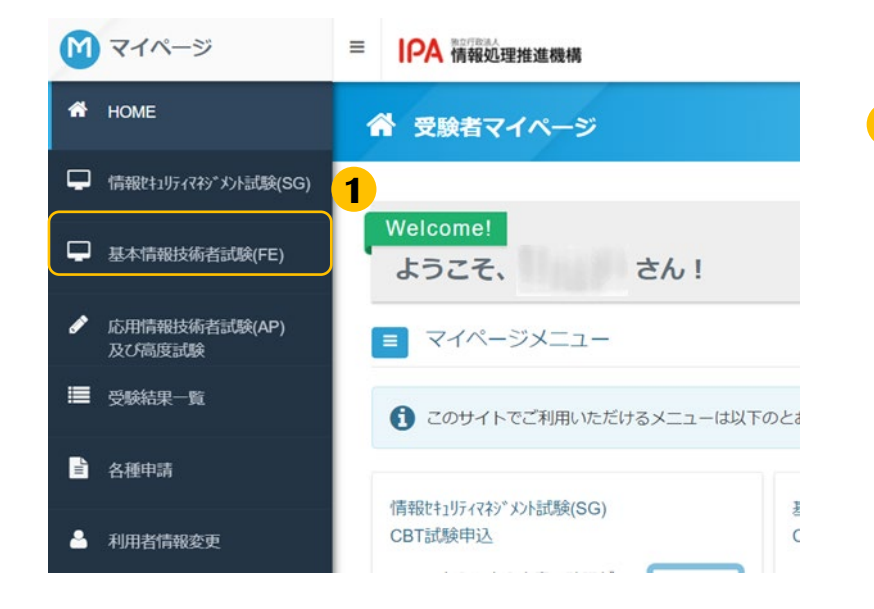

**1** 左メニュー「情報セキュリティマネジメン ト試験(SG)」もしくは 「基本情報技術者試験(FE)」をクリックし ます。

※本マニュアルではこれ以降、 「基本情報技術者試験(FE)」の操作画面を 用いて説明します。

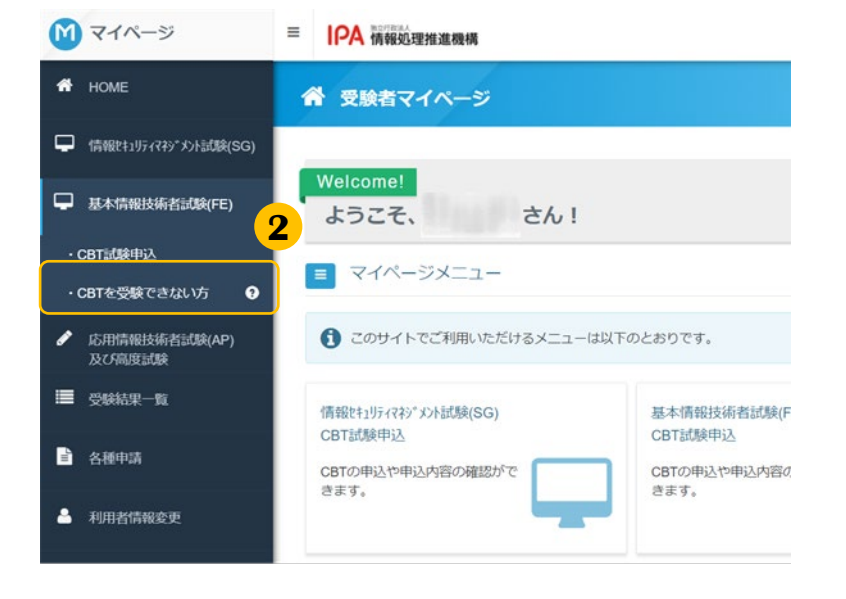

**2** 「CBTを受験できない方」をクリックします。

## 5. 受験票のダウンロード

### ◆受験票のダウンロード手順(続き)

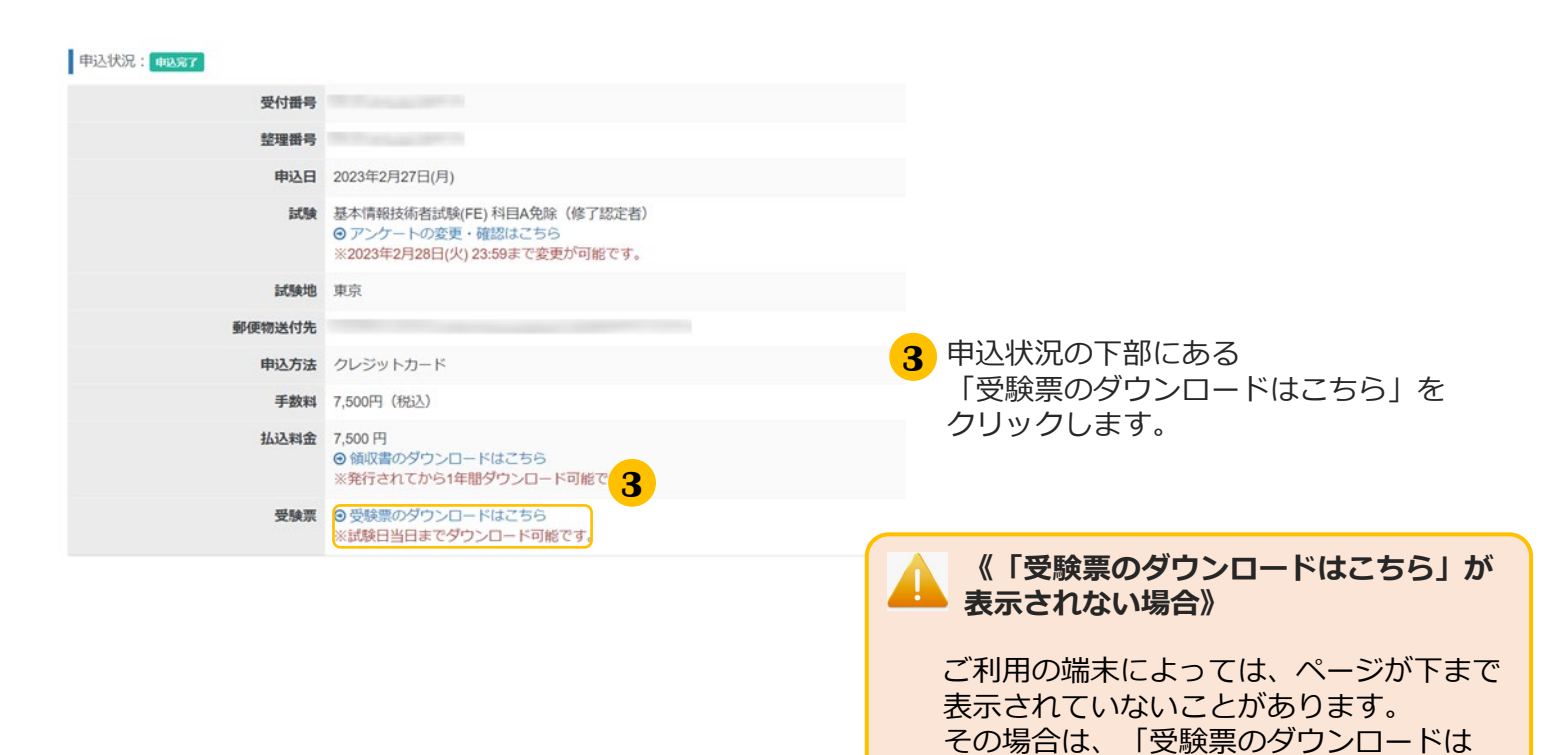

**4** 国 受験票\_FE000- updf  $\sim$ 

> **4** 受験票のPDFファイルのダウンロードが完 了したら、この項目での操作は以上です。

こちら」の項目までスクロールして下さい。

※ダウンロード時の表示はご利用の端末に よって異なります。

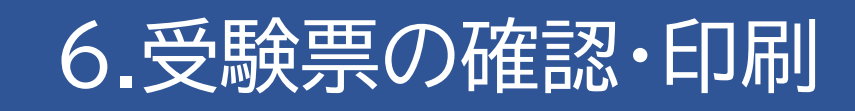

## 6.受験票の確認・印刷

### 受験票の確認と印刷について

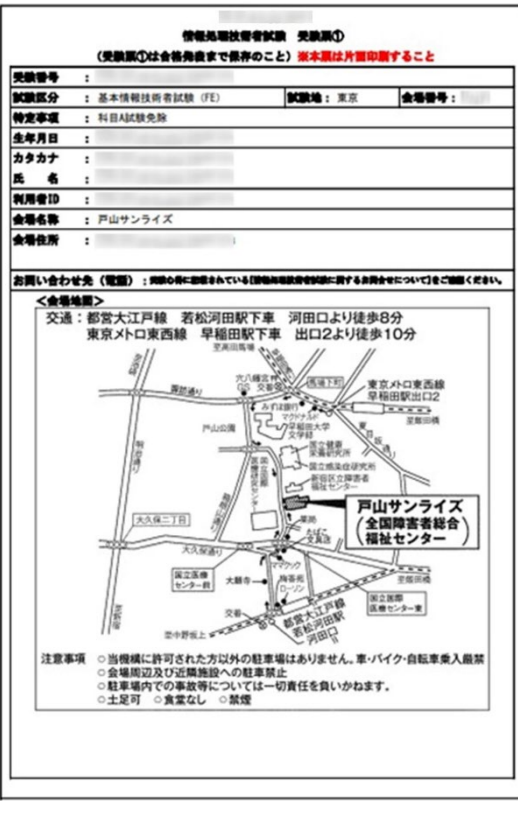

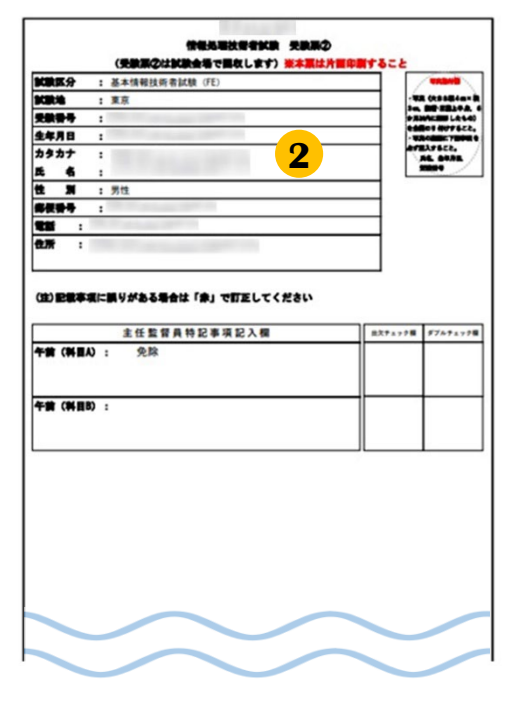

**1** 受験票のPDFファイルの内容を 確認します。

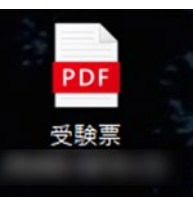

**POINT《受験票について》** 

受験票のPDFファイルは全部で 5ページあります。 内訳は、以下の通りです。

受験票①(控え用):1枚 受験票②(提出用):1枚 受験心得:3枚

**2** 受験票の記載事項(氏名、カタカナ、生年月 日、性別、郵便番号、住所、電話番号)に誤 りがある場合や、合格証書の氏名でJIS第1水 準、第2水準以外の漢字を希望する場合は、 受験票②の該当部分を必ず「赤」で訂正(か い書で大きく)してください。 なお、氏名の訂正は、受験者本人を対象とし ており、別人への変更はできません。

受験申込後、氏名が変更になり合格証書に記 載される氏名を変更後の氏名としたい方は、 申請期間内にマイページから受験票の氏名変 更申請をしてください。受験票ダウンロード 開始日から申請することができ、申請期限は 試験日前日12時です。 申請方法は、「マイページメニュー(申込以 外)」マニュアルをご参照下さい。

**《顔写真の貼付について》** ・試験当日には、受験票②に写真 (大きさ縦 4cm×横 3cm、脱帽、 正面、上半身、6 か月以内 に撮影したもの)を 必ず貼り付けて持参してください。 写真がない場合、又は、サングラス・ マスク着用の写真など受験者本人を確認できな い写真の場合は、受験できません。)

**《受験票・受験心得の印刷》**

・受験票、受験心得は必ず片面で印刷の上、当日会場に忘れずにお持ちください。受験票②は試験当日 回収します。※受験票をもっていない場合は、理由のいかんにかかわらず受験できません。 ※印刷方法の詳細については、ご利用端末によって異なりますので、お手数ではございますが、 ご自身でご確認をお願いいたします。

# 7.各種変更・領収書等の交付(ダウンロード)

基本情報技術者試験(**FE**)・情報セキュリティマネジメント試験(**SG**)

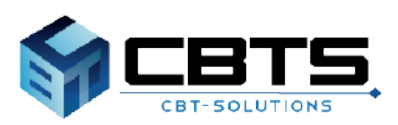

## 7.各種変更・領収書等の交付(ダウンロード) > 各種変更

## ▼アンケート回答内容の変更 (1) 各種変更

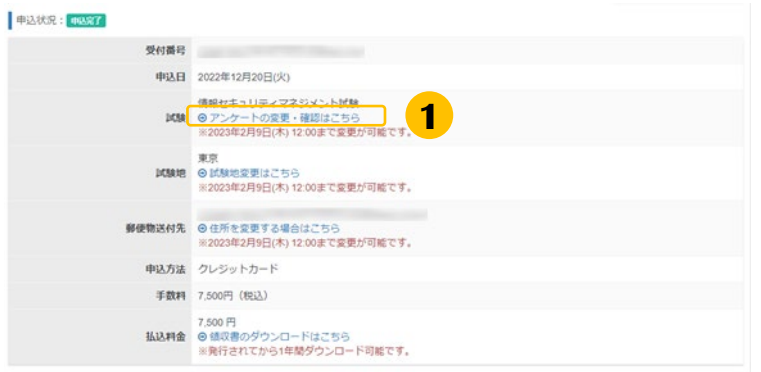

申込状況の下部にある「アンケートの変更・ **1** 確認はこちら」をクリックします。

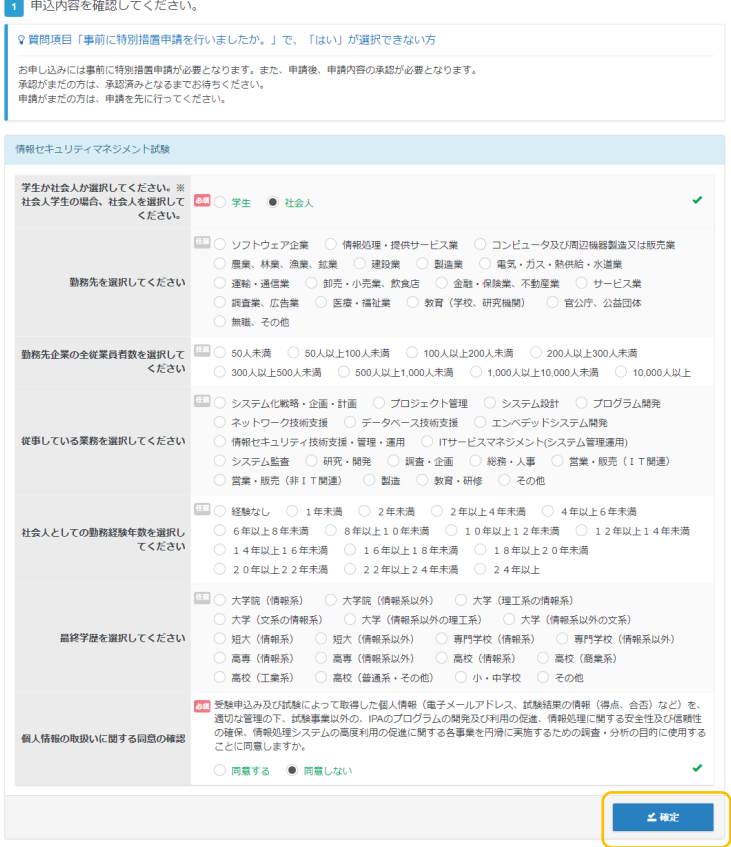

#### **2** アンケートの回答を変更し、内容を確認後 「確定」をクリックしてください。

▼変更完了画面 インディー トランス トランス トランス しゅうしょう こうしょう しまみされまし たら変更は完了です。

◆ 変更が完了しました。

**2**

## 7.各種変更・領収書等の交付(ダウンロード) > 各種変更

#### ▼試験地変更

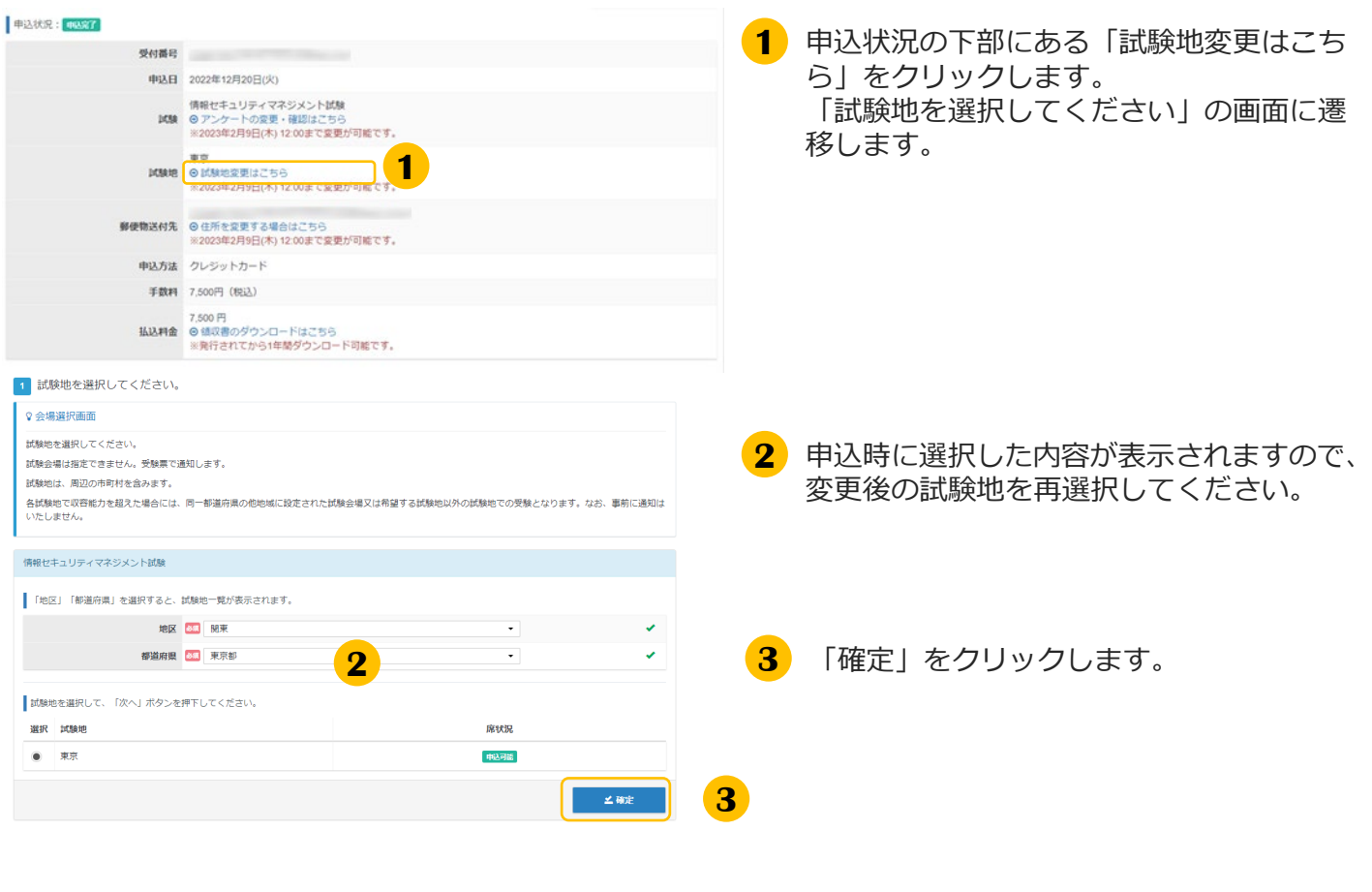

#### ▼変更完了画面

◆ 試験地の変更が完了しました。

「試験地の変更が完了しました。」と表示 されましたら変更は完了です。

### 7.各種変更・領収書等の交付(ダウンロード) > 各種変更

### ▼住所(郵便物送付先)の変更

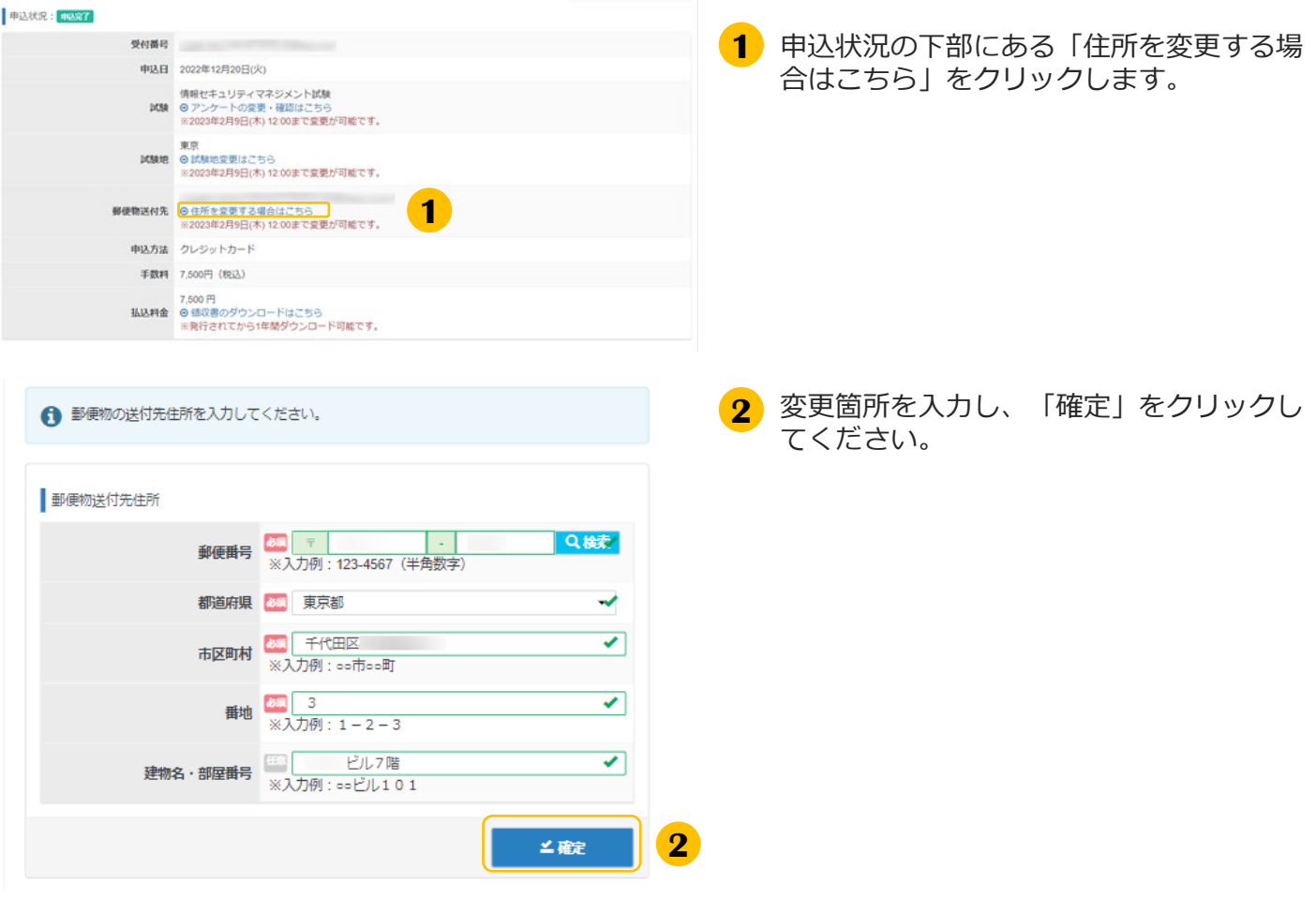

#### ▼変更完了画面

◆ 住所の変更が完了しました。

「住所の変更が完了しました。」と表示さ れましたら完了です。

### (2)領収書等の交付(ダウンロード)

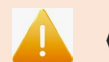

#### **《試験日経過後の申込内容の確認制限、および領収書等のダウンロードについて》**

試験日を過ぎますと、メニュー「CBTを受験できない方」から、申込内容を確認できなくなります。 その場合、メニュー「受験結果一覧」から、試験結果や領収書等 (発行されてから1年間) のダウ ンロードができるようになります。

※試験後のダウンロード手順は、36ページをご参照ください。

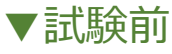

クしてください。

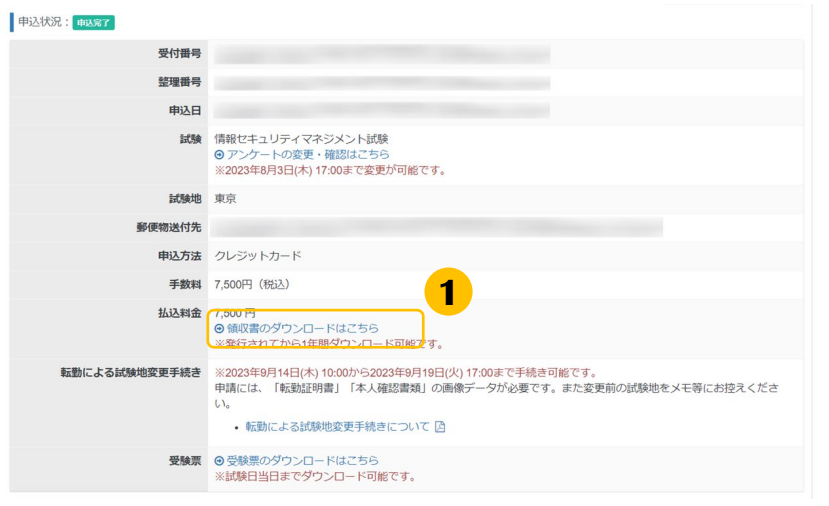

領収書宛名にはマイページに登録されている受験者氏名が記載されます。 会社名等を追加する場合は以下に入力の上、「領収書ダウンロード」ボタンをクリッ

▲領収書ダウンロード

閉じる

申込状況の下部にある「領収書のダウン **1** ロードはこちら」をクリックします。 ※支払が未済の時は表示されません。

また、ダウンロードは申込完了後より 可能となります。

<mark>2</mark> 領収書に会社名等の記載が必要な場合は この画面で入力してください。 出力時に氏名の上に出力されます。 入力が完了しましたら「領収書ダウンロー ド」をクリックしてください。

会社名等の記載が不要な場合は空欄のまま 「領収書ダウンロード」をクリックしてく <mark>2</mark> │ <sub>株式会社</sub> 。。 ださい。

> <mark>3</mark> 領収書のPDFがダウンロードされますので、 任意の場所に保存してください。

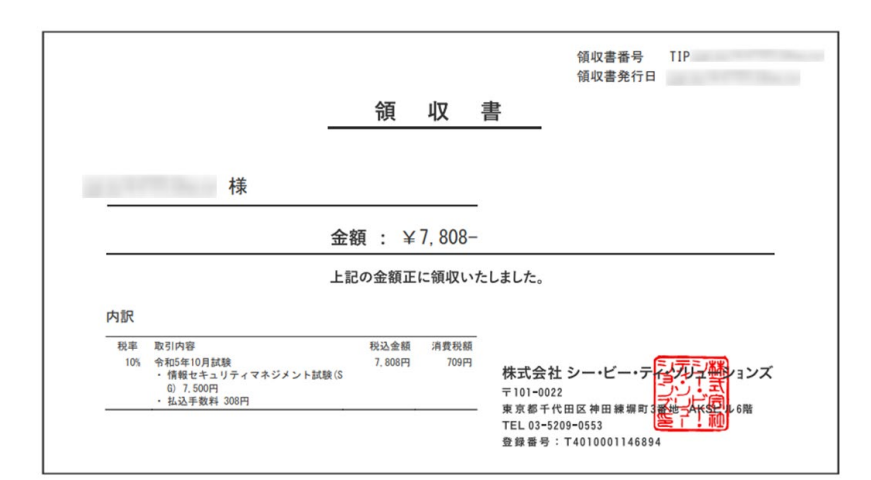

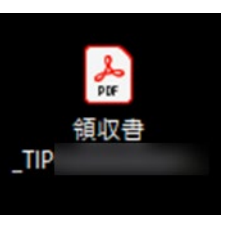

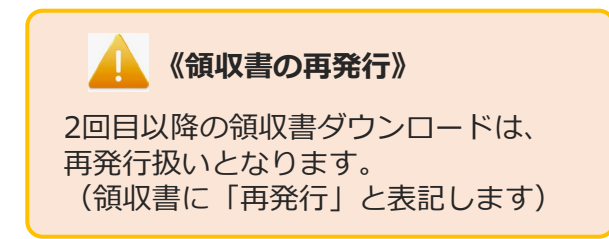

### ▼試験後

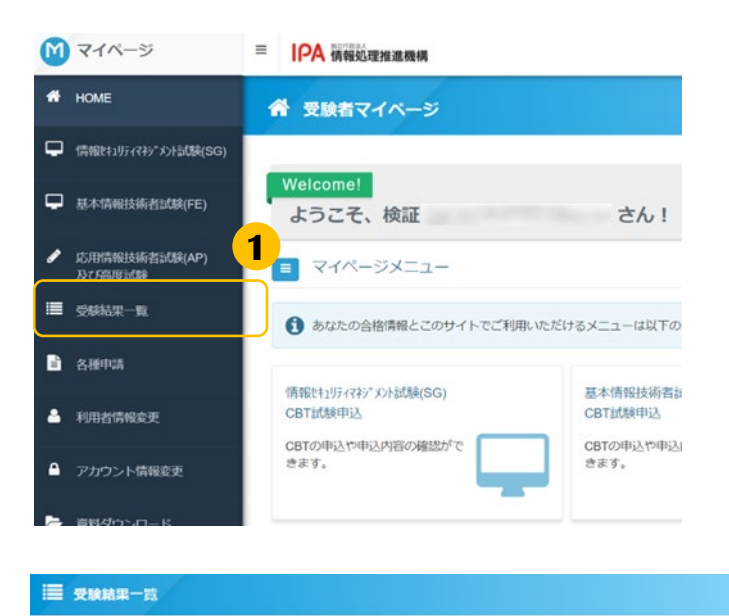

#### ♀合格証書について 合格証書は簡易書質で送付します。発送日の翌日に、お問い合わせ番号(追跡番号)を表示します。<br>・CBT方式で実施する試験の場合は、受験中込内容変更期限(試験日の3日前)までに登録されている住所に送付します。<br>・罪正された仕所に送付します。<br>- 詳正された仕所に送付します。 **2**<br>
<del>6 <sup>1</sup></sup> + MRJN</del> + MRJN + MRJN + MRJN + MRJN **DESIGN-R** 2023年4月16日 (日) 受験 情報セキュリティマネジメント試験 **Director** 、composerのファーマ<br>※合格証書が仲Aに返送された場合、再送はこちらをご確認ください。<br>(情報処理技術者試験のサイトへリンクします。)

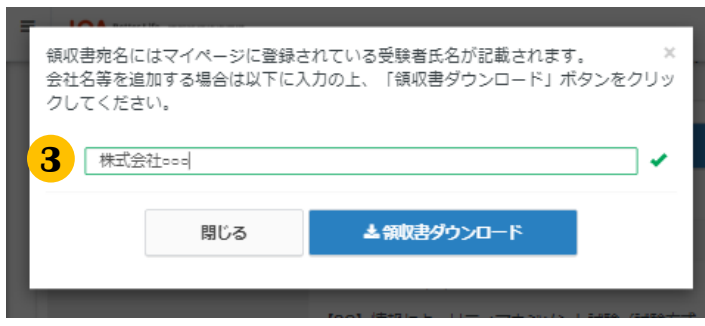

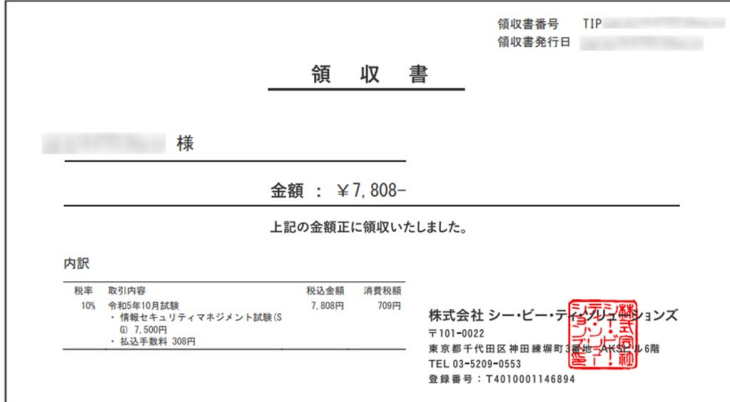

- 左メニュー「受験結果一覧」をクリックし ます。 **1**
- <mark>2</mark>「領収書(消費税インボイス)」ボタンを クリックします。
- <mark>3</mark> 領収書に会社名等の記載が必要な場合は この画面で入力してください。 出力時に氏名の上に出力されます。 入力が完了しましたら「領収書ダウンロー ド」をクリックしてください。

会社名等の記載が不要な場合は空欄のまま 「領収書ダウンロード」をクリックしてく ださい。

#### 領収書等のPDFがダウンロードされますの で、任意の場所に保存してください。 **4**

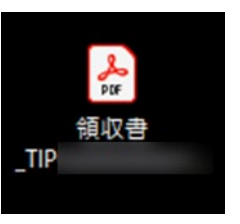

#### **POINT 《試験実施証明書の交付(ダウン ロード)について》**

「領収書」と「試験実施証明書」の2つの書類 で「消費税インボイス」の構成要件を満たしま す。

試験実施証明書は、ダウンロードした領収書等 PDFの2ページ目より確認が可能です。 ※試験終了後数時間~1日程度で発行されます。

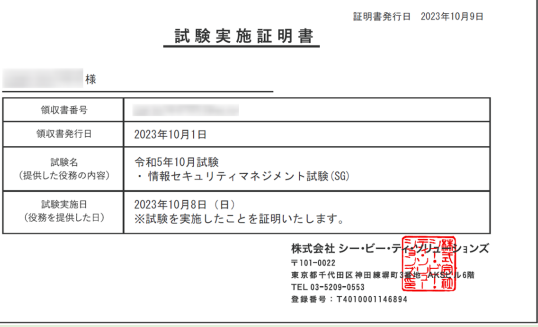

**■ インターネットによる試験申請方法についてのお問合せ ■ 株式会社CBT-Solutions 受験サポートセンター サポート時間:8:30~17:30 ※年末年始を除く TEL:03-4500-7862 お問い合わせフォーム:https://hw.cbt-s.info/inquiry/user/inquiry/8**